# Blender 2.9 - 12 - Textures

Ces notes de cours sont des notes personnelles et le fruit d'un long travail !<br>Je partage ces notes avec plaisir et j'espère que cet outil pourra vous apporter une aide précieuse. Si vous y remarquez une quelconque erreur, ce serait gentil de me partager vos remarques.

C.Brison

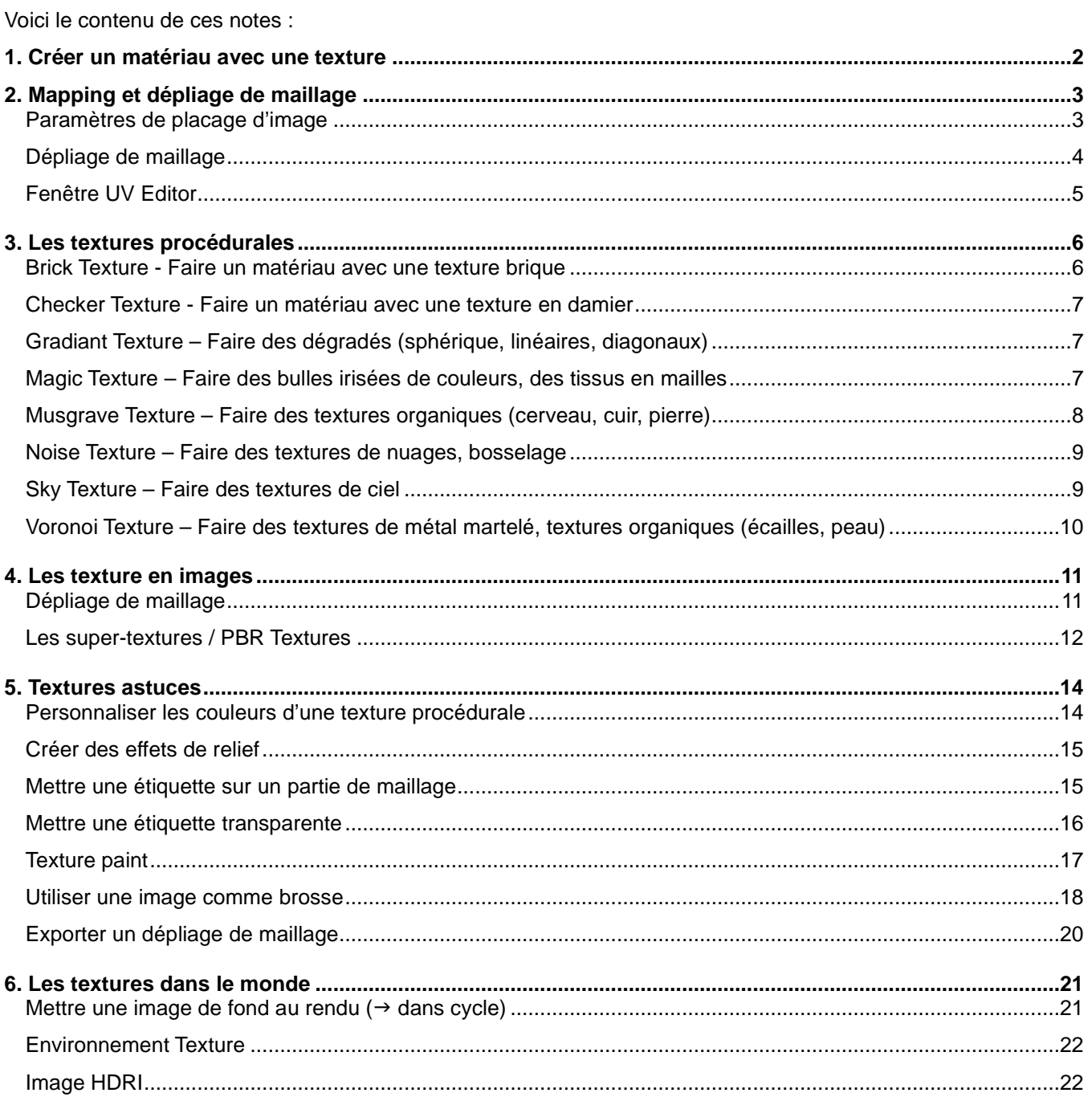

# **1. Créer un matériau avec une texture**

Pour commencer, créer un matériau de base.

Dans la fenêtre des propriétés, il est possible d'ajouter un nœud de texture en cliquant sur la petite boule à côté de Color.

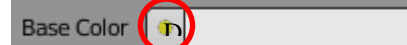

Pour ajouter une texture dans le shader editor, il est aussi possible d'aller dans menu déroulant **Add** (en dessus) et choisir **Texture.** 

Une texture peut se mettre sur le paramètre couleur d'un matériau, mais aussi sur d'autres paramètres comme la transparence d'un verre (Glass BSDF), ou la variation de lumière (Emission) par exemple.

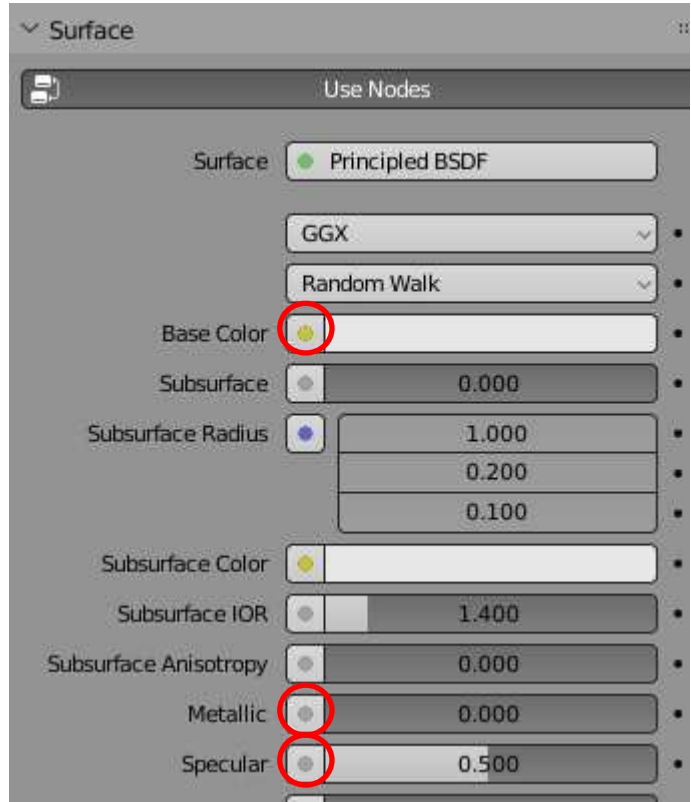

Plusieurs types de textures sont possibles

**Brick Texture** Checker Texture Environment Texture **Gradient Texture** Image Texture Magic Texture Musgrave Texture Noise Texture Point Density Sky Texture Voronoi Texture **Wave Texture** 

Une texture peut se brancher à la fois sur la sortie **Surface** du « Material output » pour donner l'aspect **couleur** de la texture mais aussi sur la sortie **Displacement** pour donner un aspect **relief** la texture. A ce moment-là, tous les **pixels noirs** (0) de l'image seront **sans relief** et tous les points blancs (1) auront un relief maximum (qui sort), les gris seront entre deux.

Pour voir les matériaux à l'écran, sur les différents éléments de la scène, il faut mettre un mode d'affichage « Material ».

Attention, le mode d'affichage **« Rendered »** fait planter assez facilement les PC !

# **2. Mapping et dépliage de maillage**

Pour applique une image sur un maillage, il faut définir la manière dont celle-ci, qui est en 2D, va s'applique sur le volume qui est en 3D ?

## **Paramètres de placage d'image**

**Interpolation** : Linear / Closest / Cubic / Smart = Manière dont Blender affiche l'image (qualité)

**Projection** : Flat / Box / Sphere /Tube

= Manière dont l'image 2D se plaque sur le volume

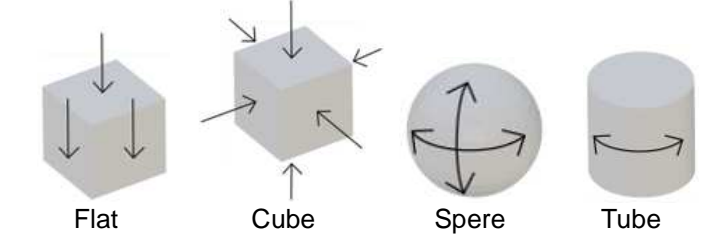

## **Extension** : Repeat / Extend / Clip

= Manière dont l'image va se répéter, s'étirer, se couper

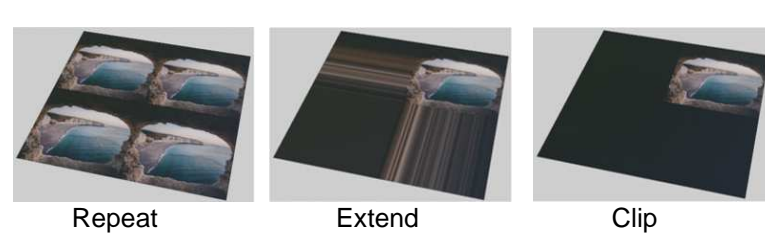

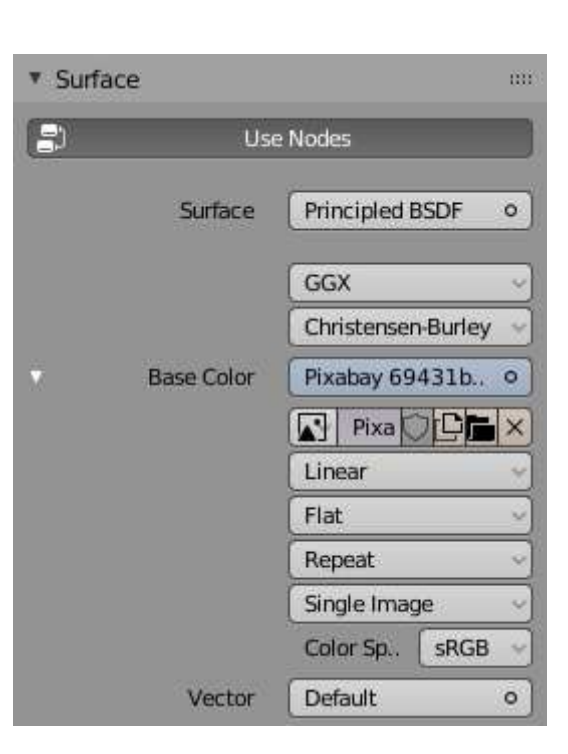

**Source** : Single Image / Image Sequence / Move / Generated

**Vector**  $\rightarrow$  diverses autres options de placage

**Texture coordinate** (dans Vector) = manière dont les images vont se plaquer

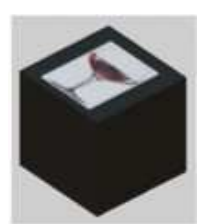

**Generated** = plaque la texture suivant la position des points du maillage

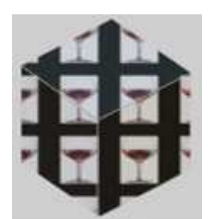

**Camera** = plaque la texture par rapport à la caméra.

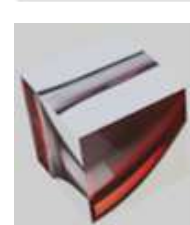

**UV** (par défaut) = plaque la texture sur chaque face séparément, suivant le dépliage UV

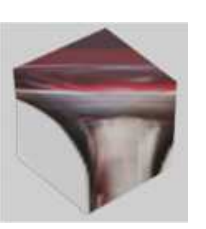

**Windows =**  plaque la texture à travers tout, face à la vue.

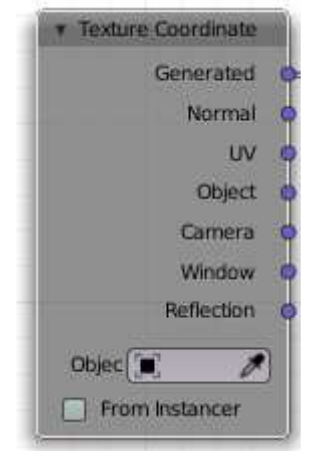

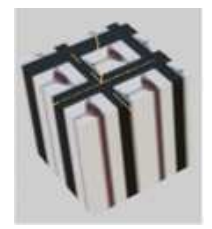

**Object =**  plaque la texture par rapport à un objet à définir. (ex. avec un empty)

Note : Dans la plupart des cas, si on ne fait pas de découpage de maillage précis, il faudra utiliser le « Texture Coordinate » de type **Generated**

### **Dépliage de maillage**

Faire un dépliage de maillage revient à découper le volume (3D) à plusieurs endroits afin de pouvoir le mettre à plat par rapport à une image (2D).

C'est le même principe que les patrons qu'on utile en couture.

Pour info : Si la case **Generated UV's**, est cochée (par défaut) lors d'un ajout de maillage dans la scène, ce maillage possèdera de base des arêtes de couture prédéfinies par Blender.

Cependant, attention, il est à noter que le placement des arêtes de couture du cube n'est pas logique !

En plus, il est rare que le maillage primitif (cube, sphère,…) ne change pas de forme en cours de modélisation. C'est pourquoi, il est préférable de définir ses propres arêtes de découpe, une fois la modélisation terminée.

Définir une arête de découpe (1) : Dans le mode Edit, sélection par arêtes

Sélectionner les arêtes de découpes + **Ctrl E** + **Mark Seam** dans la liste **Clear Seam** permet de retirer l'arête de découpe

Pour déplier un maillage (2) :

Aller dans l'espace de travail de type « **UV Editing** » Toujours dans le mode Edit (dans la fenêtre 3D), sélectionner tout (**A**) + taper **U** + choisir **Unwrap** dans la liste ou dans le menu déroulant **UV** / **Unwrap**

**Margin** : permet de définir un espace entre les différentes parties découpées (dans le cas où il y a des parties de maillage entièrement séparées du reste / entourée par des arêtes de découpe)

**Correct aspect** : permet de garder un dépliage proportionnel aux différentes faces du maillage en 3D (ça ne fonctionne presque jamais !)

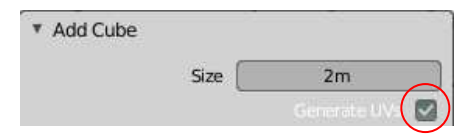

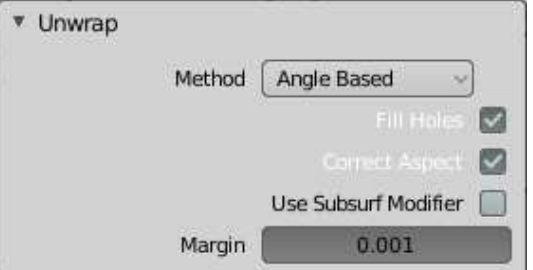

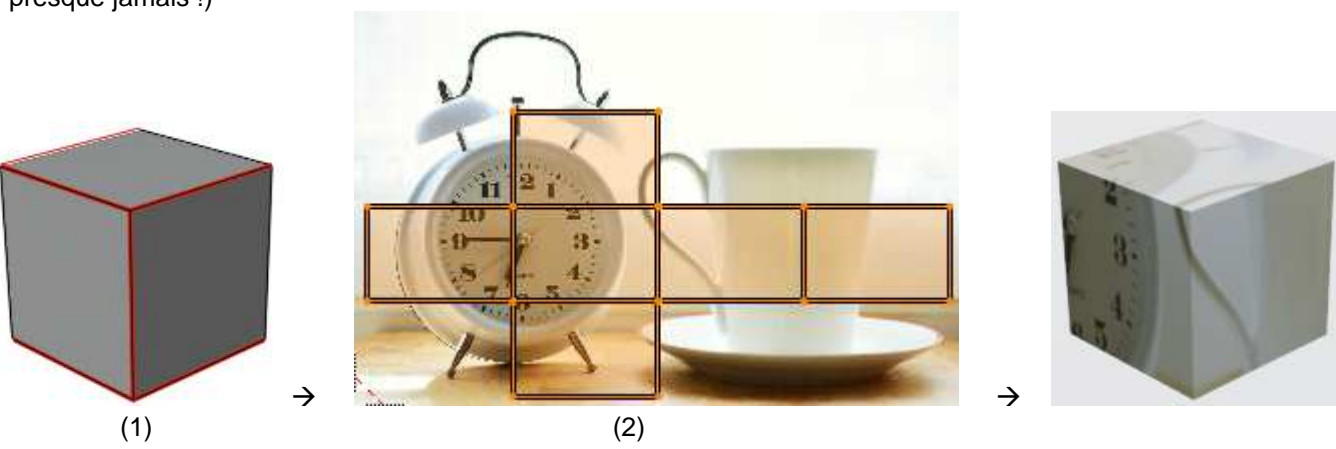

**Attention : Si l'image de texture n'est pas carrée, le dépliage de maillage sera déformé !**  Il s'étirera par rapport aux proportions de l'image importée (comme ci-dessus).

Il est cependant possible de déplacer (ou faire pivoter / redimensionner) les points (ou arêtes / faces) dans la **fenêtre « UV editor »** pour leur redonner des proportions plus correctes et aussi pour pouvoir les disposer correctement par rapport à l'image qui est en dessous.

Note : Il faut considérer l'image comme si elle se répétait à l'infini à gauche, à droite, en haut et en bas. (si le dépliage dépasse, il reprendra la même image)

## **Fenêtre UV Editor**

Icônes au dessus, dans la fenêtre « UV Editor » :

 $\boxed{+}$   $\boxed{+}$   $\boxed{+$ 

 = permet de sélectionner les mêmes éléments dans les deux fenêtres à la fois (UV Editor et fenêtre 3D).

**Attention**, comme c'est un dépliage de maillage, quand on sélectionne un point situé sur les contours du dépliage (= arêtes de découpe), il y aura plusieurs points sélectionnée l il y aura plusieurs points sélectionnés ! C'est en réalité un même point sur le volume en 3D.

Menu T (Tools) En plus des commandes de sélections et les commandes GRS, il a d'autres commandes :

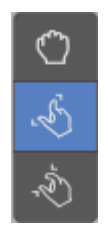

Bouger les points (ceux qui sont à l'intérieur du cercle)

Resserrer les points vers le centre du dépliage

Resserrer + lentement les points entre eux (dans le cercle)

Menu contextuel (Clic droit) du la fenêtre « UV Editor »

**Unwrap** = dépliage de maillage (sélectionner tout avant) **Follow Active Quads** (avec sélection de faces) = réajustement d'une ou plusieurs faces par rapport à la face active (dernière face sélectionnée)

**Pin** = possibilité de re-déplier le maillage mais en gardant un point d'un précédent dépliage. **Unpin** = libère les points précédemment fixés

**Snap** = outils d'accrochage

**Mirror** = faire une symétrie suivant un axe (si l'image est à l'envers sur le volume 3D)  $\rightarrow$  fait le miroir sur les points sélectionnés uniquement !

#### **Straighten** =

**Align** = alignement des points sélectionnés par rapport à un axe

**Remove Double UVs** = effacer les points en double.

**Stitch** = recolle les parties de dépliage qui sont séparées

**Weld** = rassemble tous les points sélectionnés en un seul point. (au centre géométrique de la sélection)

#### Menu déroulant **UV**

Reprise des outils du menu Tools +

**Transform** / **Shear** = permet de faire pencher les points du maillage (ex : un carrée  $\rightarrow$  un parallélograme)

**Mark seam** = Définir la sélection comme des arêtes de découpe

#### **Unwrap** = Déplier le maillage

Pour info, **Export UV layout** permet d'exporter le dépliage de maillage sous forme d'image pour pouvoir l'utiliser dans un logiciel de traitement d'image et créer ainsi sa propre texture, sur mesure !

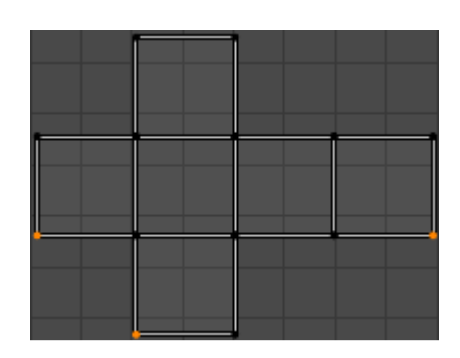

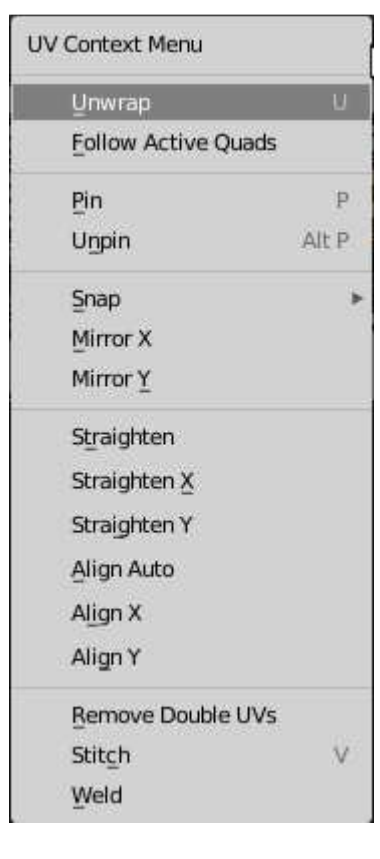

# **3. Les textures procédurales**

Menu déroulant **Add** / **Texture + choix** (dans fenêtre de type Shader Editor) Il existe deux sortes de textures ; les textures procédurales et les textures images Les textures procédurales sont dynamiques et change d'aspect suivant les paramètres et le mode de placage, à définir.

Les textures images s'appliquent tel quelles sur le maillage suivant un mode de placage à définir.

#### Voici les principales textures procédurales

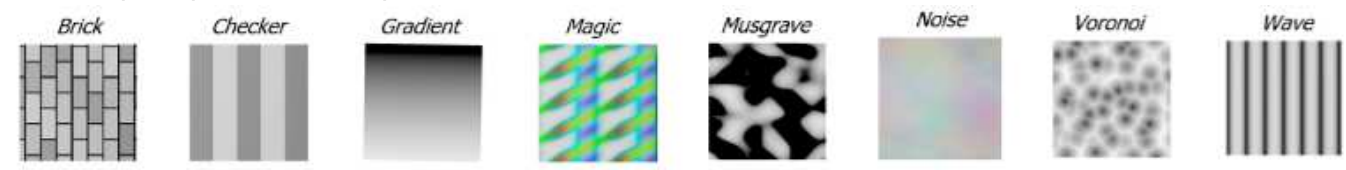

## **Brick Texture - Faire un matériau avec une texture brique**

Aller chercher une Texture « **Brick Texture**»

La texture Brick est utilisée pour simuler des briques, elle possède 3 couleurs à définir ?

● **Offset** (décalage) permet d'ajuster la position de la texture sur le maillage.

● **Frequency** (fréquence) = la fréquence de décalage. Une valeur de 2 donne un motif pair/impair de lignes

- **Squash** (écraser) défini la quantité d'écrasement des briques ( ?)
- **Frequency** (fréquence) détermine la fréquence d'écrasement des briques
- **Couleur** 1/2 et mortar (mortier) gère les couleurs des briques et du mortier.
- **Scale** (échelle) gère l'échelle de texture globale.

● **Mortar Size** (Taille de mortier) = la taille du remplissage entre les briques (mortier) (0 signifie rien)

● **Mortar Smooth** (Mortier lisse) floute / ramollit puis bord entre le mortier et les briques. Cela peut être utile avec une texture et des textures de déplacement.

● **Bias** gère les variations de couleurs entre les couleurs 1/2 . Les valeurs de -1 et 1 utilisent uniquement l'une des deux couleurs; valeurs entre mélanger les couleurs.

- **Brick Width** (Largeur de la brique) gère la largeur des briques
- **Row Height** (Hauteur de la rangée) gère la hauteur des rangées de briques.
- Output **Color**  Texture color output à brancher sur le color du Diffuse **BSDF**
- Output **Factor** (1 = mortar)

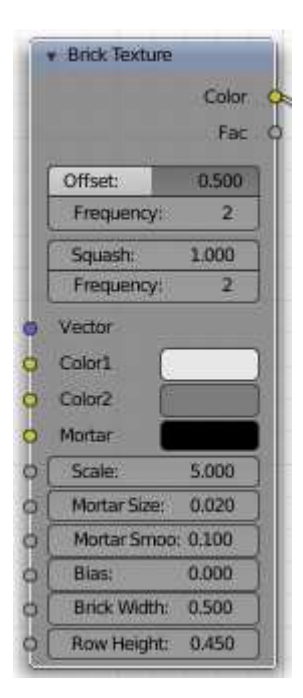

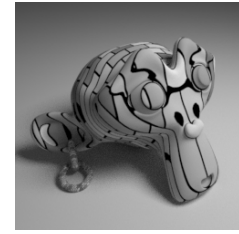

### **Checker Texture - Faire un matériau avec une texture en damier**

Aller chercher une texture « **Checker Texture**»

La texture Checker est utilisée pour ajouter une texture en damier, elle possède deux couleurs.

- **Vector** (Vecteur) Coordonnée de texture pour échantillonner la texture (voir shader **Texture coordinate**)
- **Color 1, Color 2** (Couleur1, Couleur 2) définit les couleurs des cases du damier
- **Scale** (Échelle) + l'échelle est haute, plus les cases du damier sont petites

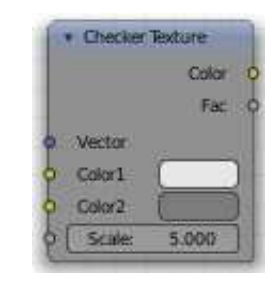

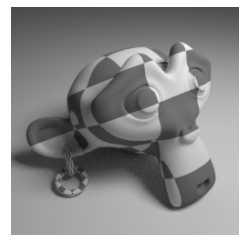

#### **Gradiant Texture – Faire des dégradés (sphérique, linéaires, diagonaux)**

Ce nœud génère des valeurs de couleur et d'intensité interpolées en fonction du vecteur d'entrée (générée par défaut) lié à Vector avec le noeud Texture coordinate. Utilisé avec un mix shader, on obtient des dégradés plus subtils.

## **Magic Texture – Faire des bulles irisées de couleurs, des tissus en mailles**

Texture procédurale de type Magic

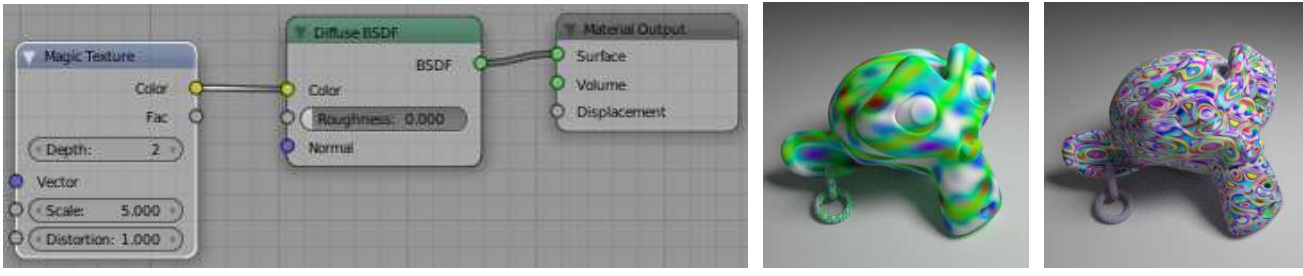

Depth =  $5 -$  Scale =  $5 -$  Distortion =  $2^{\wedge}$ 

**Dept =** Différents types de couleurs

**Vector** (Vecteur) = Méthode de placage de la texture (voir shader Texture coordinate) **Scale** = Taille du motif de la texture

**Distortion** = Niveau de brouillage de la texture, il déforme +/- le motif de la texture (si + = plus déformé)

### **Musgrave Texture – Faire des textures organiques (cerveau, cuir, pierre)**

Texture procédurale de type Musgrave

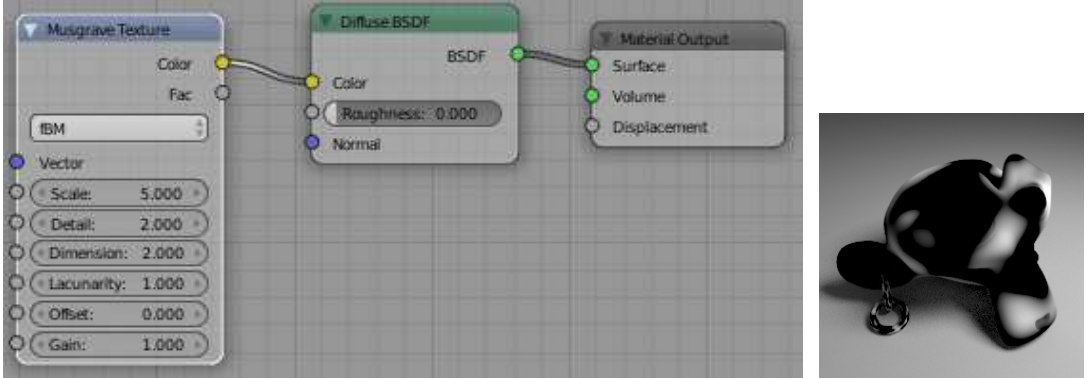

**Vector** (Vecteur) = Méthode de placage de la texture (voir shader Texture coordinate) **Scale =** Taille du motif de la texture (une valeur + grande fait des dessins + serrés, + petits) **Detail =** Accentue / adoucit la différence des couleurs d'une zone à l'autre (> si - = dégradé plus abrupte / si  $+$  = dégradé plus doux)

```
(Dimension = Lacunary = Offset = Gain = 
)
```
En ajoutant un node Mix (dans les nodes color), on peut changer les couleurs de la texture procédurale.

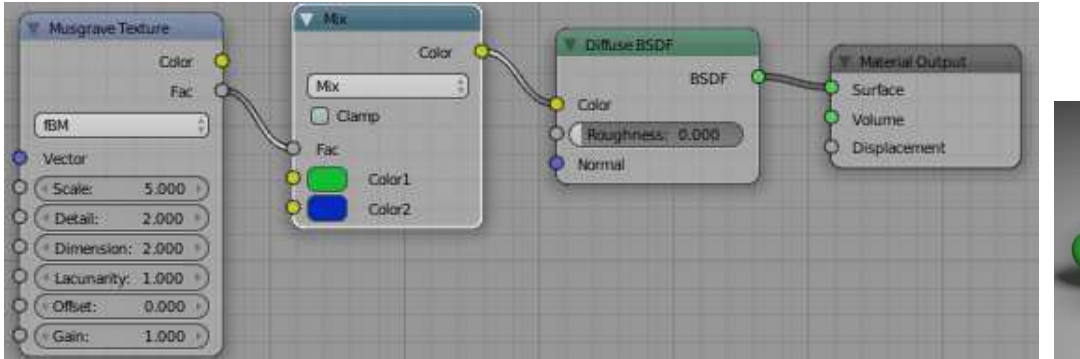

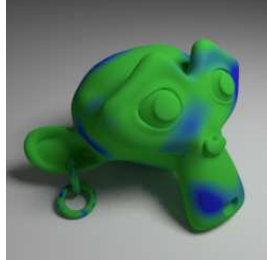

Il est également possible de faire un effet de relief avec les textures. Voici un exemple avec la texture Musgrave.

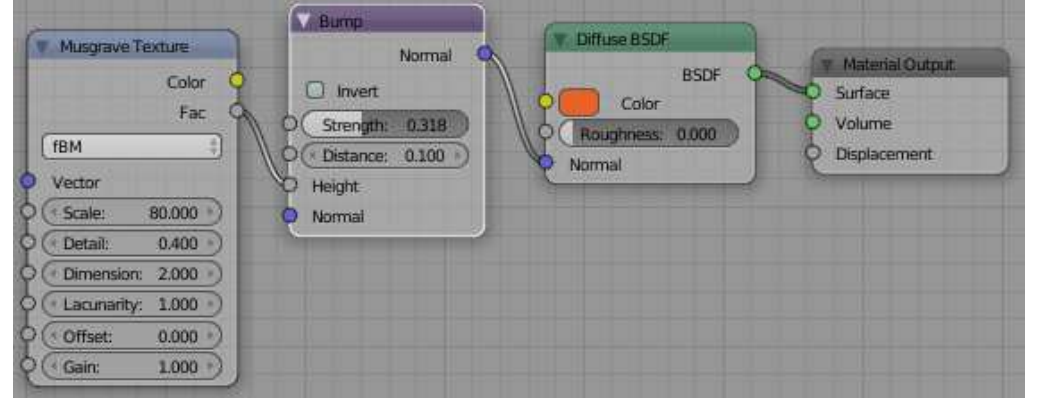

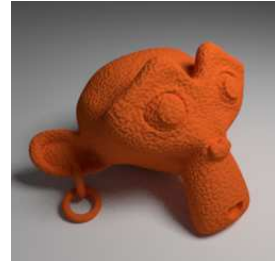

## **Noise Texture – Faire des textures de nuages, bosselage**

Texture procédurale de type Noise

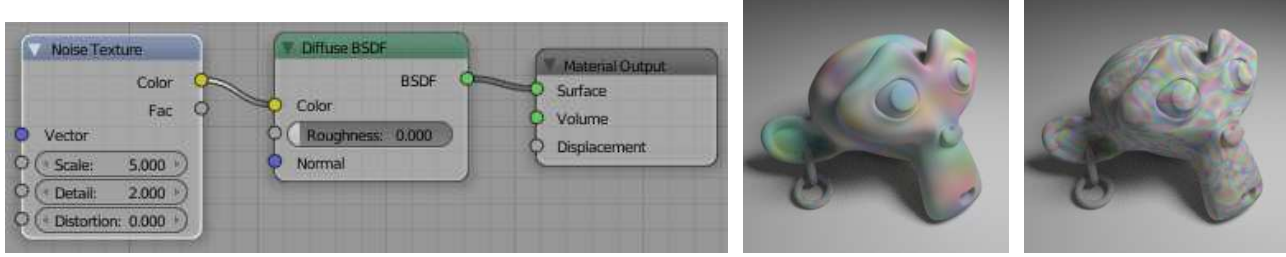

Distortion =  $10<sup>^</sup>$ 

Scale = échelle globale de la texture

Detail = Dessin plus ou moins net (valeur plus petite = plus net)

Distortion = texture plus ou moins tourmentée

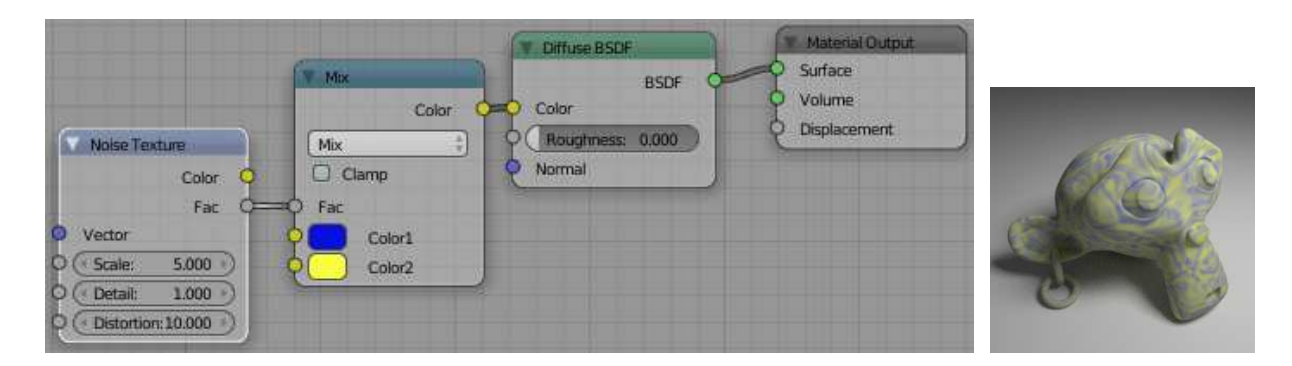

## **Sky Texture – Faire des textures de ciel**

Permet d'ajouter une texture procédurale de ciel.

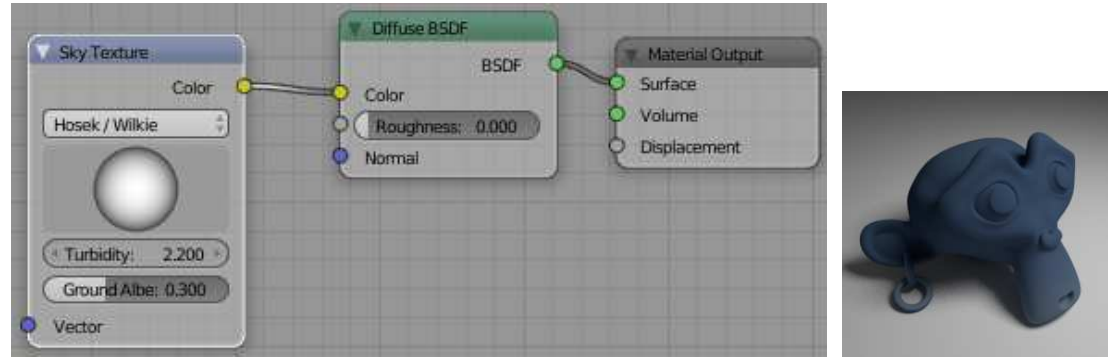

En cliquant sur la boule et glisser, on change l'endroit du dégradé sur la sphère.

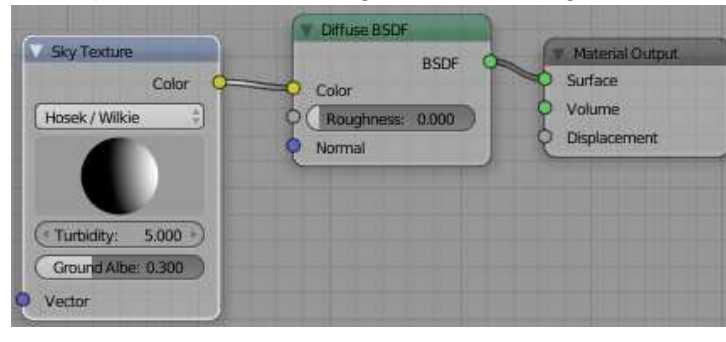

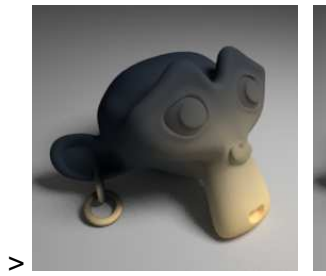

Type Hosek / Wilkie Type Preetham

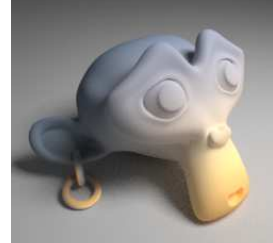

#### **Voronoi Texture – Faire des textures de métal martelé, textures organiques (écailles, peau)**

Texture procédurale de type Voronoi

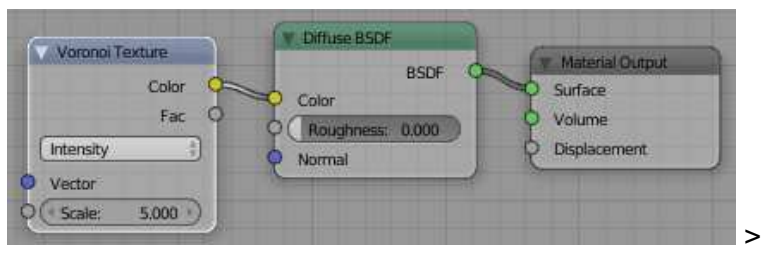

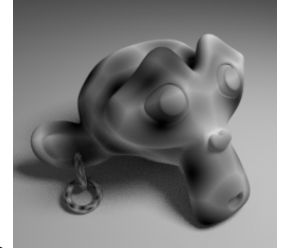

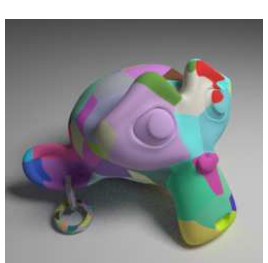

Type Intensity Type Cell

Scale = échelle générale de la texture (valeur + grande = texture plus petite)

#### **Wave Texture – Faire des textures de vagues, marbre, flammes**

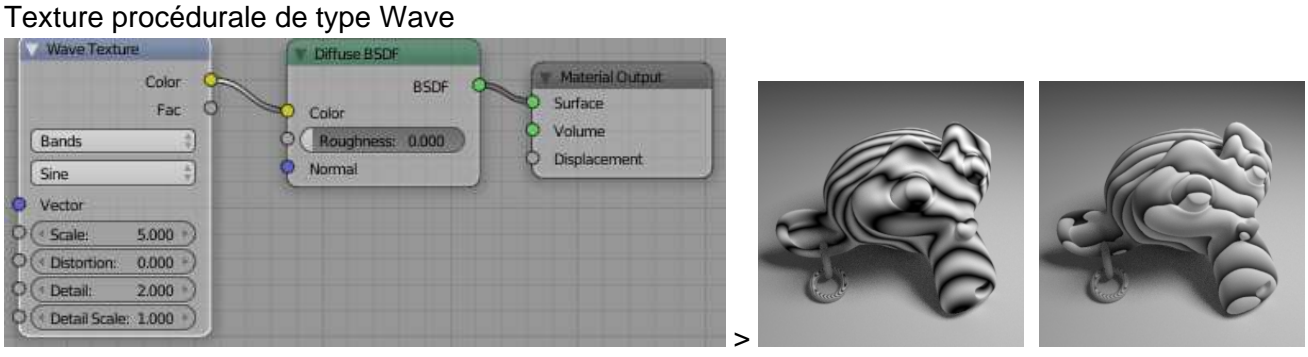

Type Sine Type Sine Type Saw

Possibilité de mettre la texture en relief.

Si distortion plus importantes  $\rightarrow$  vagues plus fortes.

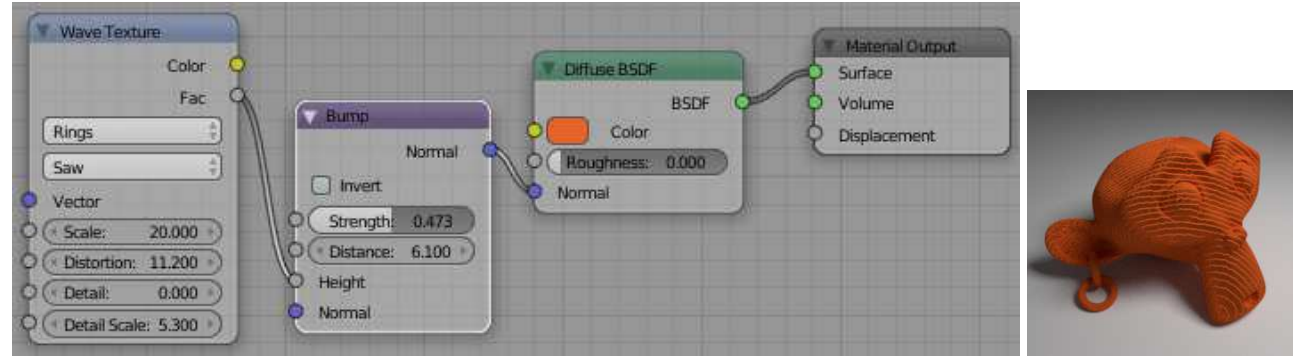

# **4. Les texture en images**

L'**image texture** permet de plaquer une image sur un objet, de manière plate, sphérique, cubique,…

## **Dépliage de maillage**

Pour mettre une image sur un dépliage de maillage (image UV) :

- 1) Définir les arêtes de découpes  $\rightarrow$  sélectionner + Ctrl E + choisir « Mark seam » dans la liste
- 2) Dans l'espace de travail UV Editing déplier le maillage  $\rightarrow$  sélectionner tous les éléments du maillage + U + choisir « Unwrap » dans la liste
- 3) Ouvrir l'image dans la fenêtre UV Editor
- 4) Faire correspondre les points du maillage aux parties d'images correspondantes à ces points.

Notes : - Possibilité de mettre une seule texture et de la raccorder à la fois sur la couleur (surface) et sur le relief du matériau (displacement) sur le nœud « Material Output »

- Si on intercale un nœud « **Mapping** » entre le nœud de l'image et le nœud « Texture coordinate », il est possible de **modifier l'échelle, la position et la rotation de l'image**.

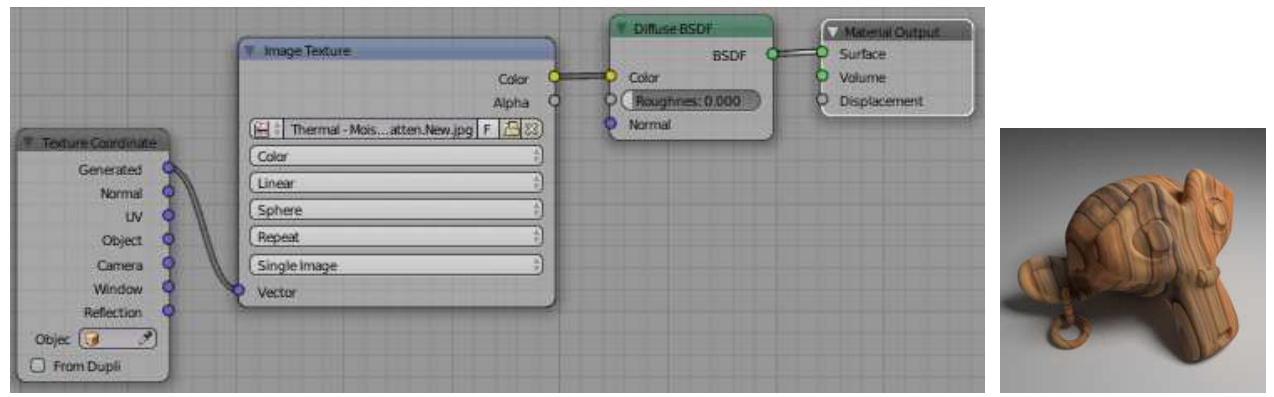

^ **Attention** : Ajouter **Texture coordinate** (dans Input) pour voir l'image au rendu sinon, le matériau prend une seule couleur de l'image (moyenne des couleurs de l'image) >

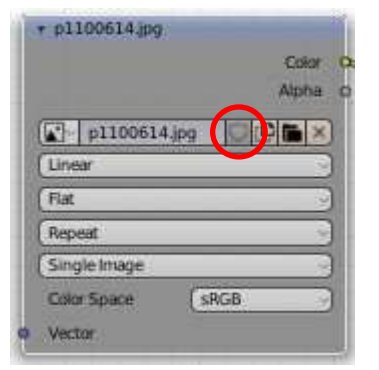

Note : Pensez à lier vos images à vos fichiers .blend en cliquant sur File / External Data / Pack all into .blend. Car par défault le fichier .blend de votre session n'enregistre pas les images, il ne fait que les ouvrir en instance.

 $(s_i \triangleright = s$ auver le bloc de donnée même s'il n'est pas utilisé,

si **Blender effacera le matériau/texture lors de la prochaine ouverture** du fichier.

**Color space** (Non-color / **sRGB**  $/ \dots$ )  $\rightarrow$  Si Non-color (> poss. de jouer avec la transparence ou le relief suivant l'image) / Si sRGB, la couleur moyenne de l'image est appliquée uniformément partout. **Interpolation** (Smart / Cubic / Closest / Lineart) = interpolation des pixels de l'image

**Linear** = interpolation de qualité régulière / Cubic = interpolation + douce et de meilleure qualité / Closest = aucune interpolation / (Smart = pour l'open shading)

**Projection** (Tube / Sphere / Box / **Flat**) = manière de mapper les textures

> Tube = comme une étiquette sur une bouteille / Sphere = pour objets organiques et sphères /

Box = comme autour d'une boîte englobante, les coutures sont visibles aux angles, la valeur

« Blend » + forte permet de les flouter/ Flat =  $\dot{a}$  plat, sur plan XY.

Le type de projection n'est pas important si on fait un dépliage UV.

**Blend** = quantité de fondu sur les côtés (accessible que si projection Box)

**Extension** (Clip / Extend / Repeat) (coupe / étend / répète l'image)

> Clip = découpe l'image et comble le reste en noir / Extend = image + copie des pixels du bord + Repeat = répétition de l'image côte à côte.

**Source** (Generated / Movie / Image Sequense / Single Image)

**Texture coordinate** = Manières d'appliquer l'image de texture sur l'objet : (dans **Add** / **Input** / **Texture Coordinate**)

Ce nœud est à brancher sur l'entrée Vector du nœud de texture.

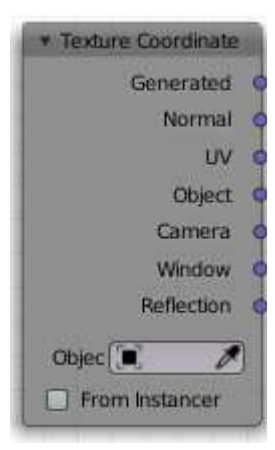

**Generated** = La texture va se projeter complètement sur l'objet. Ces coordonnées sont délimitées par la boite englobante du maillage et leur origine se trouve dans le coin inférieur gauche de cette boite englobante. **Normal** = C'est le vecteur normal des faces qui est utilisé pour les coordonnées. utilisé pour les effets dépendants de l'angle de vision. **UV** = Dépliage selon les coordonnées UV (uv mapping) **Object** = Distribuera la texture dans l'espace individuel de l'objet. Ici l'origine des coordonnées sera l'origine de l'objet. **Camera** = Projette la texture sur l'objet à partir de la camera. Les

coordonnées ont pour origine, l'origine de la caméra.

**Windows** = Projette la texture sur l'objet à partir de la fenetre de la 3D view La texture va être générée avec les coordonnées window, ce qui aura pour effet de la Plaquer sur l'objet face à la caméra sans suivre les contours de l'objet

**Reflection** = Permet de faire une fausse réflexion sur un objet précis **Object +** = Distribuera la texture dans l'espace individuel de l'objet. Ici l'origine des coordonnées sera l'origine de l'objet entré dans la case ici.

### **Les super-textures / PBR Textures**

Voici 5 images de texture qui permettent d'avoir un trottoir hyper réaliste dans cycle render :

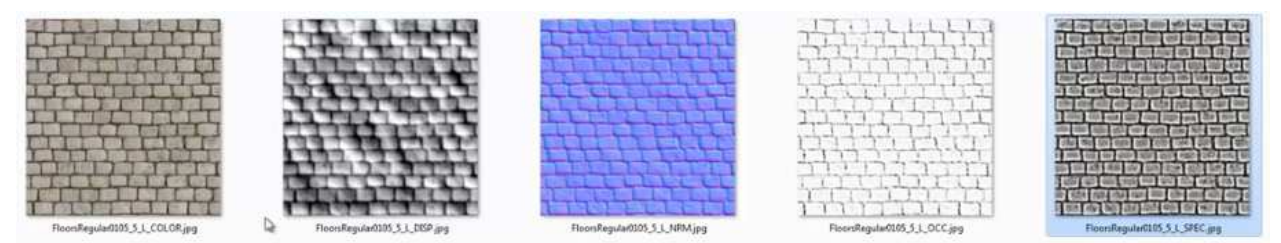

Diffuse texture – Normal texture – Specular texture – Occlusion texture – Displacement texture

Pour info, le logiciel « Crasy bump » (299 \$) permet de générer plus facilement ces 5 images Voir vidéo de Blender Guru : https://www.youtube.com/watch?v=W07H7xeUnGE

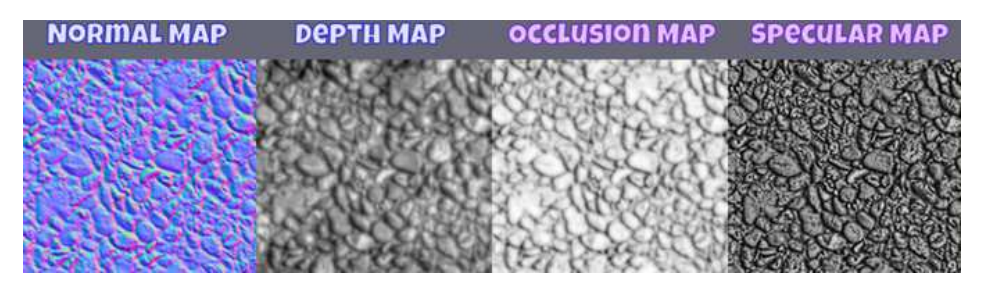

- Pour créer une **Diffuse** image : (créer une copie de calque avant !) Aller dans couleurs / niveau et mettre 0,7 au milieu de la fenêtre (sous le graphique) + ok Renommer le calque en « **Diffuse** »

Image désaturée :

Aller dans couleurs / désaturer, laisser sur clarté  $+$  ok  $\rightarrow$  image en gris (copier ce dernier calque à chaque fois pour toutes les autres images (specular, bump et 4x pour normal).

- Pour créer une **Specular** image : Partir d'une copie désaturée. Aller dans couleurs / luminosité et contraste et mettre 80 à contraste + ok Renommer le calque en « **Specular** »

- Pour créer une **Bump** image : Partir d'une copie désaturée. Aller dans couleurs / luminosité et contraste et mettre 80 à contraste + ok Renommer le calque en « **Bump** »

- Pour créer une **Normal map** image : Partir de 4 copies désaturées. N'afficher que la quatrième image

 + aller dans filtre / mappage / Normal map et donner une valeur de 1 pour le relief Ajouter l'affichage de la troisième image

 + aller dans filtre / mappage / Normal map et donner une valeur de 3 pour le relief Ajouter l'affichage de la deuxième

 + aller dans filtre / mappage / Normal map et donner une valeur de 6 pour le relief Ajouter l'affichage de la première

+ aller dans filtre / mappage / Normal map et donner une valeur de 9 pour le relief

- Cliquer sur la première image + aller dans *v* (en haut à droite dans la fenêtre des calques) Et choisir superposer dans la liste
- Cliquer sur la deuxième image + aller dans *˅* (en haut à droite dans la fenêtre des calques) Et choisir superposer dans la liste
- Cliquer sur la troisième image + aller dans *˅* (en haut à droite dans la fenêtre des calques) Et choisir superposer dans la liste

Avec les 4 calques affichés, aller dans Image . Fusionner les calques visibles et choisir étendu autant que nécessaire + cliquer sur Fusion

Avec ce calque, aller dans filtre / mappage / Normal map et donner une valeur de 1 pour le relief Et mettre « Normalize only » pour la conversion + valider. Renommer le calque en « **Normal** »

Liste des calques par ordre : Normal – Bump – Specular - Diffuse Exporter un PNG de chacun des calques en prenant soin de les nommer les fichiers exportés comme les différents calques (Diffuse, Specular, Bump et Normal)

Voici comment brancher ces 4 nœuds (Bump, Normal, Diffuse et Specular) au nœud principal de Blender :

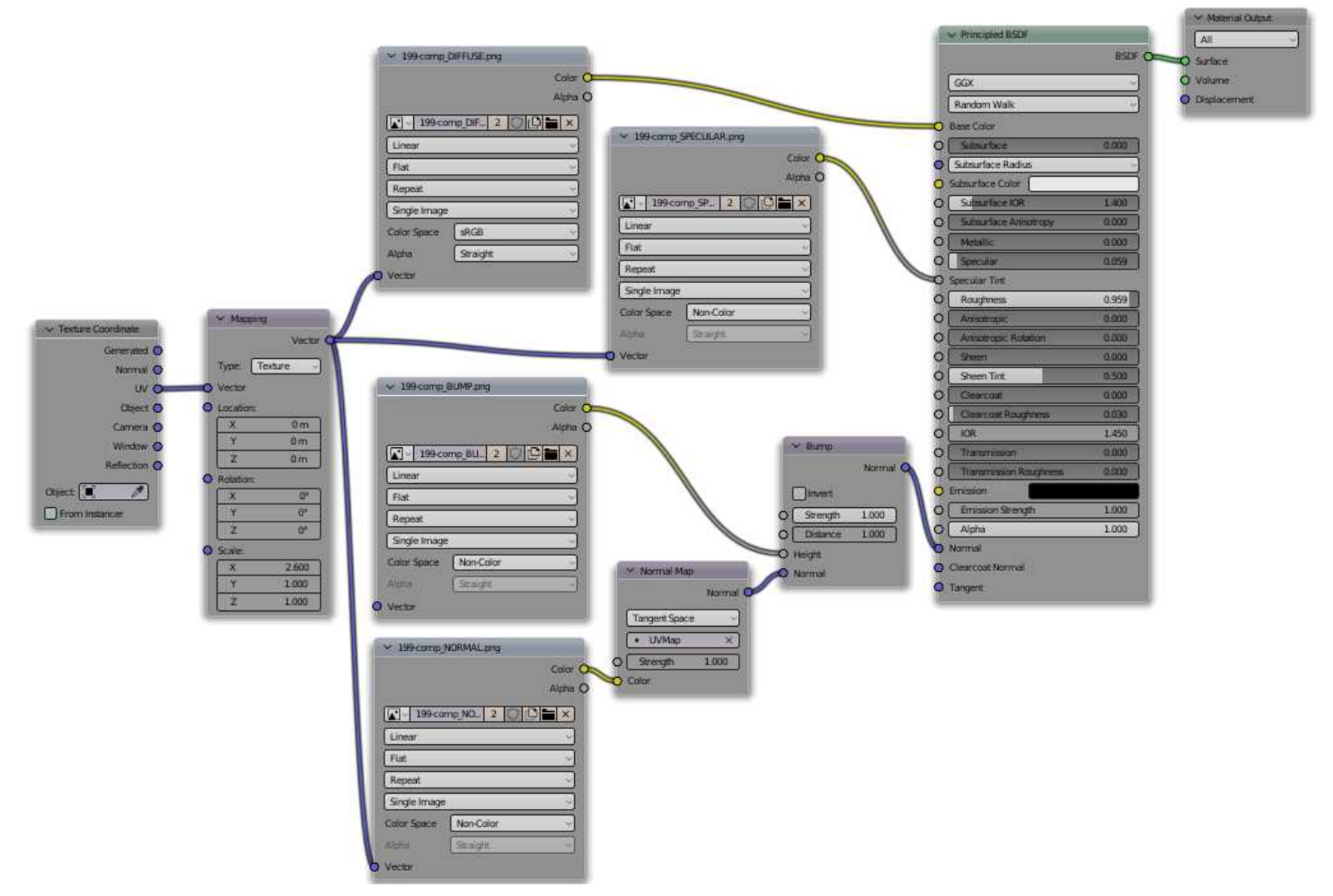

Note : Les nœuds **Mapping**, **Normal Map** et **Bump** se trouvent dans le menu déroulant Add / Vector Le nœud **Texture Coordinate** se trouve dans le menu déroulant Add / Input

# **5. Textures astuces**

### **Personnaliser les couleurs d'une texture procédurale**

En ajoutant **MixRGB** dans les nodes Color, il est également possible de définir les deux couleurs d'une texture procédurale.

Aller dans menu déroulant **Add** / **Color** / **MixRGB**

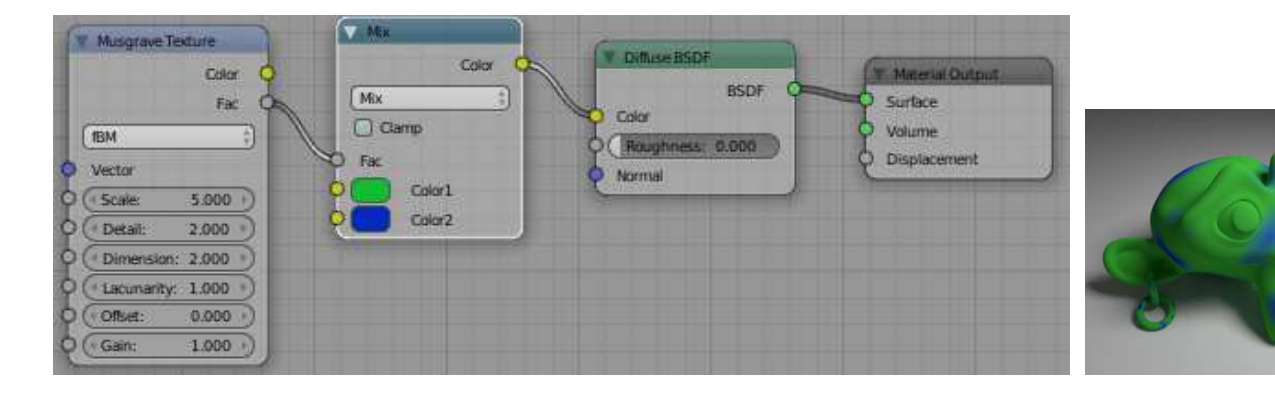

## **Créer des effets de relief**

En ajoutant Bump dans les nodes Vector, il est également possible de faire un effet de relief avec les textures (en fonction de la luminosité des pixels)

Aller dans le menu déroulant **Add** / **Vector** / **Bump**

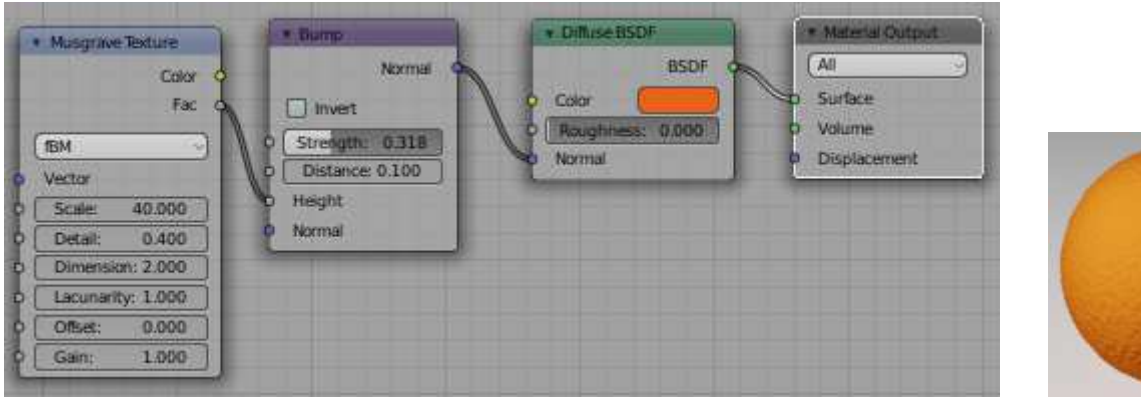

ou relier tout simplement une texture à l'entrée Displacement du nœud Material Output

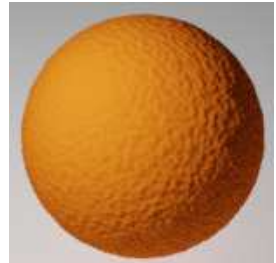

**Wallen**  $\sqrt{a}$ GGX Sidivi Christensen Burley . Museum R Volume . Cob Distinguisher E. color 0.000 Fac **Object Space** Subsurface Radius τw **SBM** Heght 1.000 School phone Color Object Vecci o mo  $0.500$ **Comment** 1,000  $5a$ Scale 30.000 0.500 Véntre Dotn  $0.490$ Rofleytown  $n: 2,000$  $\overline{\mathbf{p}}$  $0.50%$  $: 1000$ **Lange** 6.00 Objec<sup>T</sup>  $0.000$ **From Instance** 1,000 Gan

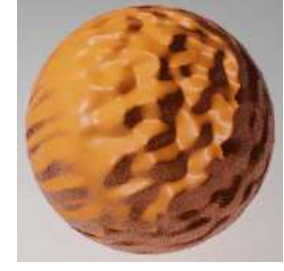

 $\uparrow$  (1) (2)  $\downarrow$ 

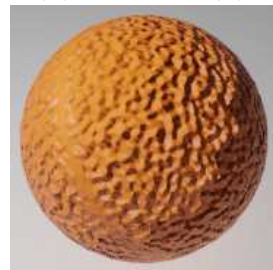

Le nœud « **Displacement** » permet de bénéficier de plusieurs options en plus Le nœud « **Texture Coordinate** » permet de gérer la manière dont la texture est appliquée sur la maillage

(1) = aspect avec les nœuds Displacement » et Texture Coordinate »

 $(2)$  = aspect sans ces deux nœuds (mais avec le scale de la texture = 30)

## **Mettre une étiquette sur un partie de maillage**

On ne doit quelque fois ne mettre une image de texture que sur une partie de maillage. Deux solutions :

- Faire plusieurs matériaux au sein d'un même maillage (dont un des deux sera une texture en image)
	- Faire des arêtes de couture qui entoure complètement la partie à texturer et minimiser le reste du dépliage de maillage dans un coin.

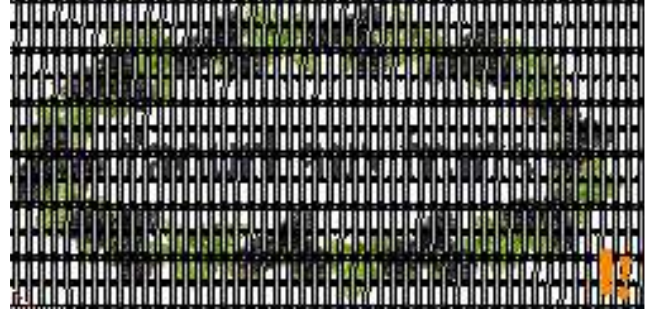

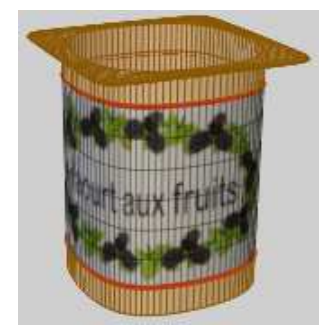

Note : la sélection ci-dessus (en orange), ce sont tous les éléments du pot de yaourt ormis son étiquette. Ces éléments ont été soigneusement redimensionnés (en tout petit) et placés sur une partie blanche de l'image pour que le pot soit blanc.

Si l'image se met à l'envers → aller dans l'espace de travail « UV Editing », dans la fenêtre de l'image. Si l'image se met à l'envers gauche-droit  $(\rightarrow)$ , aller dans le menu déroulant UV / Mirror + sélectionner X-Axis. (Si le dessus de l'étiquette est inversé avec le dessous (1), cliquer alors sur Y-Axis.)

Note : Il est également possible de faire des rotations / redimensionnements de l'image ou de l'UV (dépliage).

#### **Mettre une étiquette transparente**

Pour mettre une étiquette transparente sur un maillage, il faut absolument avoir une image en PNG avec des parties transparentes.

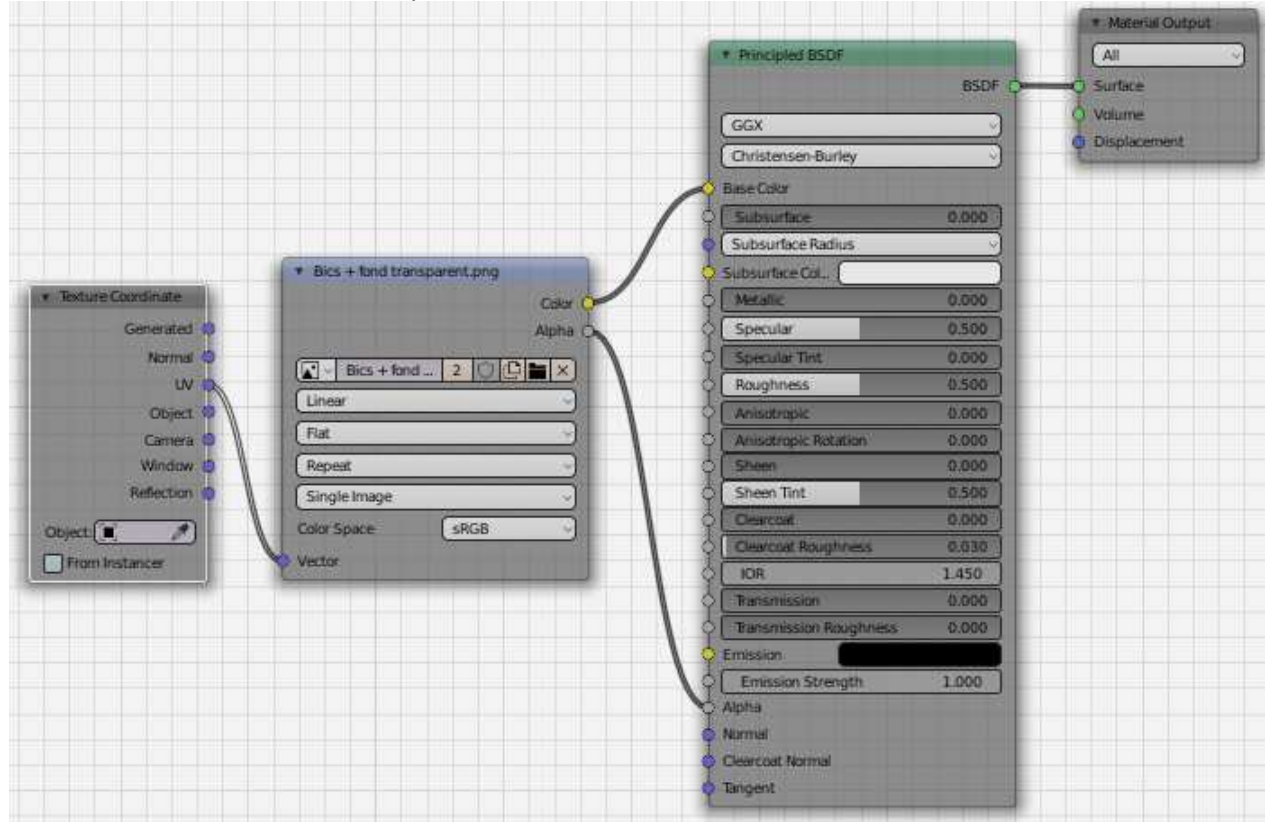

Voici les différents nœuds à mettre en place :

Attention, pour que la transparence se voit, il faut aussi aller dans la fenêtre **Properties** du matériau , partie **Viewportdisplay** /**setting** / **Blend Mode** mettre **Alpha clip** (à la place d'opaque)

Note : La partie couleur de l'image va se voir en couleur et la partie transparente va rester transparente au rendu.

# **5. Personnalisation de textures en image**

## **Texture paint**

Le « **texture paint »** permet de colorer un maillage directement sur le maillage dans la scène 3d ou dans l'éditeur d'image. La colorisation se fait de manière dynamique entre les deux types de fenêtre.

Aller dans l'espace de travail de type « **Texture Paint** ». 1) Dans la fenêtre **Image Editor** → Cliquer sur new pour créer une nouvelle image de texture + donner un **nom**, définir sa **taille** et sa **couleur de fond** ------

**Generated Type** : **Blank** (uni) / UV Grid (quadrillage gris) / Color Grid (quadrillage en couleurs)

(**ou** aller dans **Open** pour aller cherche une image existante qui servira de base/fond pour la colorisation)

2) Sauver l'image par le menu déroulant **Image** + **Save as** 

NOTE : NE PAS OUBLIER DE **RE-SAUVER L'IMAGE AVANT DE SORTIR DE BLENDER !** (en plus du fichier Blender)

3) Dans la fenêtre 3D, mode objet, sélectionner le maillage + aller définir un nouveau matériau pour le maillage.

+ Dans « **Base Color** » <sup>○</sup> → aller chercher l'image qui vient d'être sauvée.

4) Dans l'Edit mode de l'objet (fenêtre 3D), sélectionner tous les subobjets (A) + taper U et choisir « **UNWRAP** » pour déplier le maillage dans la fenêtre Image Editor.

5) Toujours dans la fenêtre 3D → aller dans le « **Texture Paint** » (à la place du Edit Mode ,…). La colorisation peut se faire dans la fenêtre 3D ou dans la fenêtre Image Editor. -----------------------------------

Les différents outils se trouvent dans le menu N

ou dans la fenêtre des Properties, onglet Context

**Radius** : permet de définir le rayon du pinceau (F)

**Strength** = permet de définir la force de l'outil (Shift F)  $Si = 0.5 \rightarrow$  la couleur sera à moitier transparente  $Si = 1 \rightarrow$  la couleur sera tout à fait opaque

#### **Color Picker**

- Possibilité de choisir une couleur dans le cercle chromatique.

- Possibilité de switcher entre deux couleurs : la couleur de gauche (sous le cercle chromatique) est la couleur

active. Clic sur  $\sim$  pour intervertir les places.

- Possibilité de créer plusieurs brosses (clic sur la grosse

sphère) ou sur **Brosse 1.003** au dessus dans la

fenêtre UV Editing

(les brosses ont une taille, une force, une couleur)

#### **Color Palette**

- Possibilité de sauver certaines couleurs sous forme de palette Clic sur la couleur dans le cercle chromatique + clic sur le petit **+** pour en ajouter une à la palette. (le petit – en retire une)

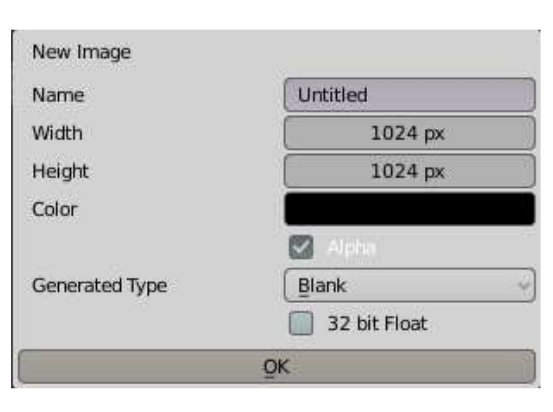

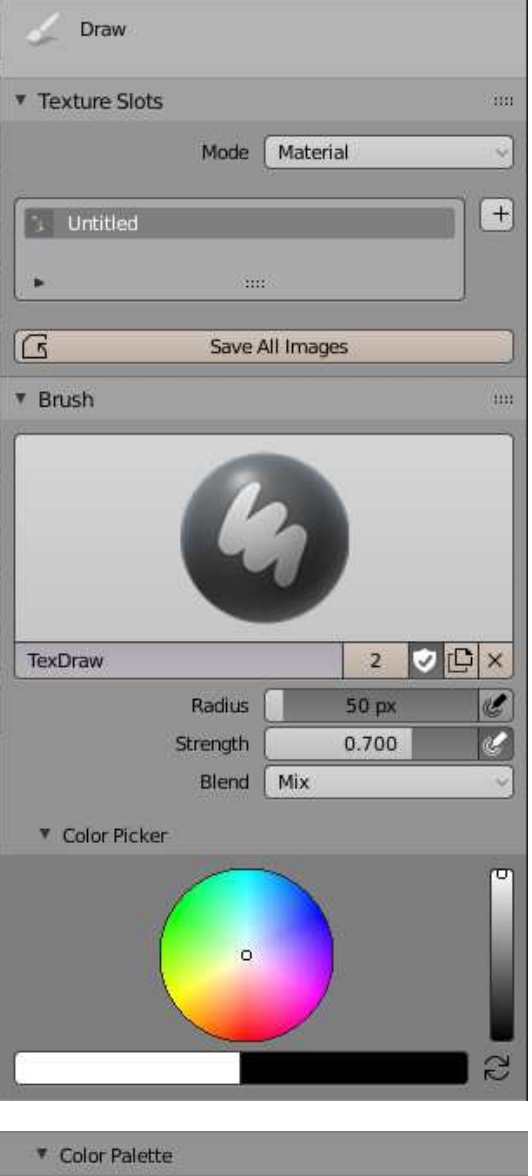

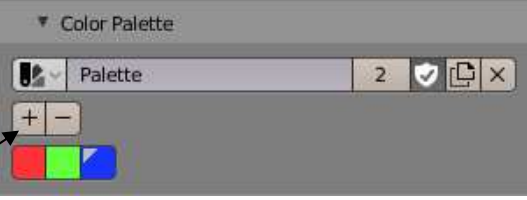

Outils du menu T (Tools), dans la fenêtre Image Editor / Texture paint

**Draw** = outil pinceau pour peindre.

**Soften** = outil pour adoucir, flouter les couleurs

**Smear** = outil pour étaller les couleurs (cliquer et glisser la souris dans le sens de l'étallement voulu)

**Clone** = outil pour dipliquer.

Ctrl + clic droit pour capturer la zone à cloner puis déplacer la souris et copier la zone en question (clic gauche)

**Fill** = outil pour remplir tout le volume d'une couche de peinture (attention à la force de l'outil, si =1  $\rightarrow$  la peinture sera opaque partout)

**Mask** =

Note : Le « **Vertex paint** » (peinture de points), assez similaire au « Texture paint » mais sa définition se fait en rapport avec le nombre de points du maillage, ce qui oblige d'avoir un maillage très subdivisé (donc très lourd). Il est nettement moins intéressant à utiliser.

Positionnement d'un dépliage de maillage sur une image de texture :

Si le dépliage de maillage n'est pas bien positionné sur l'image de texture, il est possible de déplacer (G/R/S) des points / arêtes / surfaces dans la fenêtre **UV Editor** (ce qui n'est pas possible dans la fenêtre Image Editor de l'environnement « Texture Paint » par défaut)

### **Utiliser une image comme brosse**

Il est possible de mettre une texture en image comme brosse ou en transfert / décalcomanie (Stencil).

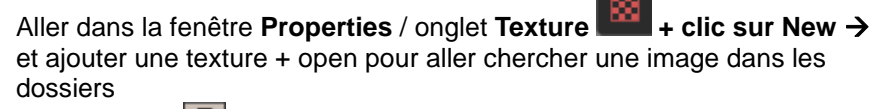

ou cliquer sur **publicity** pour ajouter une texture (si déjà une texture active)

 $\rightarrow$  permet d'aller reprendre une texture existante ( $\rightarrow$  liste)

 $\rightarrow$  annule la texture, la brosse ne comportera plus que une couleur et pas d'image de texture

Pour gérer la brosse de texture Aller dans l'onglet **Context** / partie **Texture** 

#### (ou dans **Menu N** / partie **Texture)**

Dans **Mapping** → possibilité de gérer la manière dont la brosse en image va coloriser le maillage.

**Tiled**  $\rightarrow$  application d'une trame d'image

La grandeur des images est en fonction de la grandeur de la brosse et du zoom de la vue à l'écran.

Possibilité de coloré dans la fenêtre image ou dans la fenêtre 3D.

Colorisation dans la fenêtre Image Editor 1 dans la fenêtre 3D 1

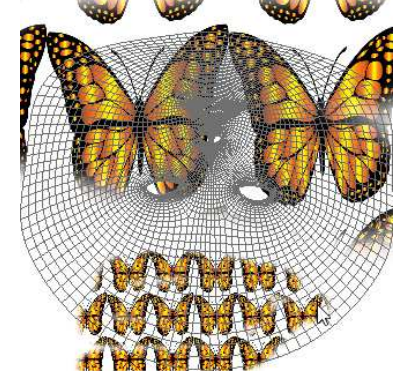

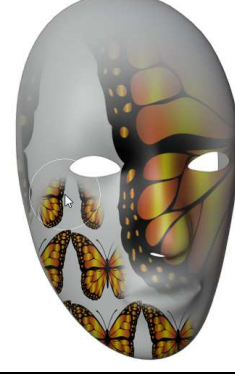

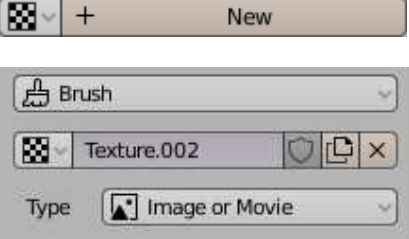

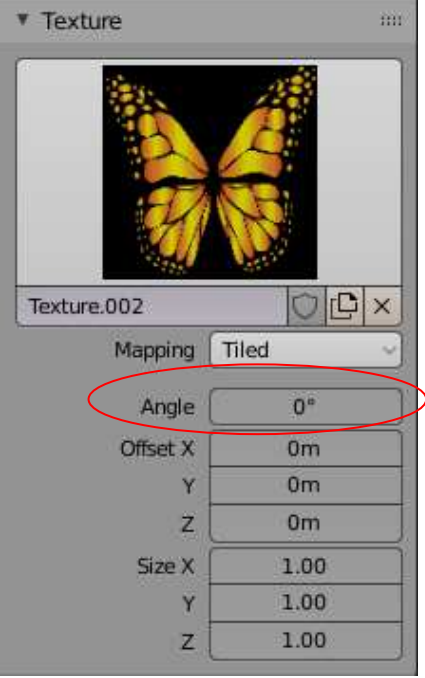

Exemples avec une image en .png de papillon sur fond transparent

Blender 2.9 - 12 - Textures-v02.doc (08/01/2024) - notes de C.Brison 18 / 22

**3D** → Application de l'image comme sur un dépliage de maillage classique. La grosseur de la brosse et l'échelle d'affichage n'ont pas d'influence sur la taille de l'image.

Dans la fenêtre Image Editor  $\rightarrow$  l'image de texture prend tout l'espace.

La brosse révèle l'image à tous les endroits où elle passe.

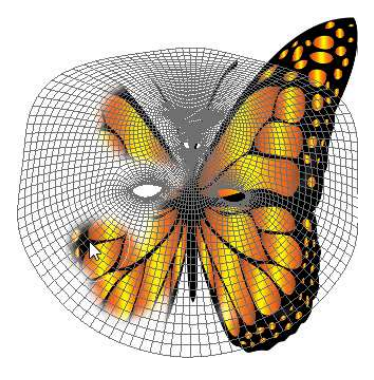

Dans la fenêtre 3D, l'image est plaquée sur la face du maillage et répétée en trame.

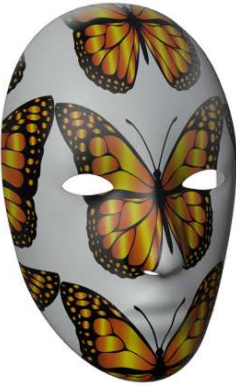

**Random → L'image de texture pivote légèmenent à chaque déplacement de la brosse sur le maillage** La grandeur de la brosse et l'échelle de la vue influence la grandeur de l'image plaquée.

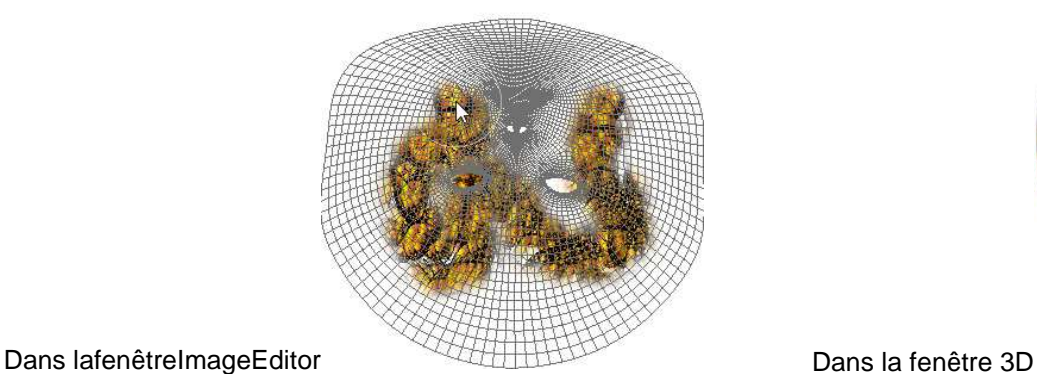

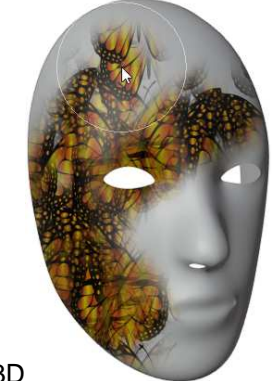

Dans la fenêtre 3D

Stencil  $\rightarrow$  permet d'appliquer des parties d'image comme un transfert ou une décalcomanie. Le facteur d'échelle de la vue impacte l'échelle de l'image par rapport au maillage.

Il est possible de gérer précisément l'emplacement de l'image à l'écran pour la positionner à un endroit précis par rapport au déplage de maillage (dans la fenêtre Image Editor) ou par rapport au maillage 3D (dans la fenêtre 3D)

Faire bouger l'image  $\rightarrow$  Clic droit + bouger la souris Faire pivoter l'image  $\rightarrow$  Ctrl + clic droit + bouger la souris Faire un zoom de l'image  $\rightarrow$  Shift + clic droit + bouger la souris Reset Transform = annule les transformations apportées à l'image

Dans la fenêtre Image Editor

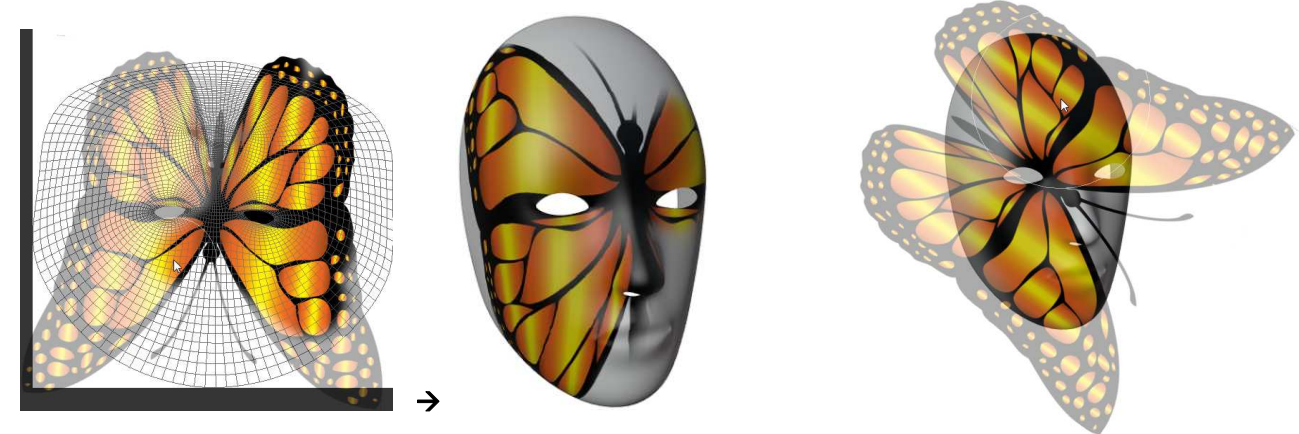

#### **Mélange couleur + image :**

Il est également possible d'utiliser une image  $+$  une couleur  $\rightarrow$  les deux se mélangent alors

Exemple avec une couleur cyan  $+$  l'image de papillon

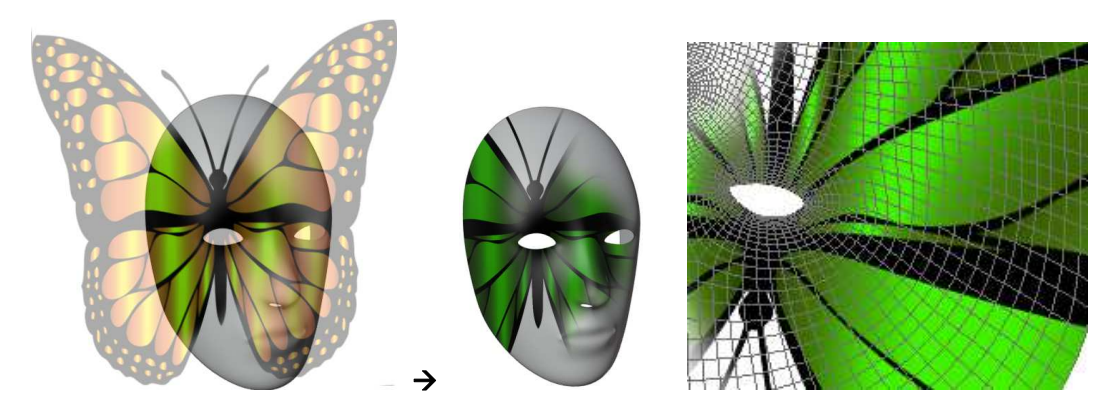

Notes :

- Une image en PNG avec un fond transparent permet de faire des superpositions d'images très intéressantes.
- Attention à l'effet de perspective  $\rightarrow$  l'application d'une'image en stencil sur une vue peut donner une image très étirée sur une autre vue, comme dans cet exemple ci-dessous. Pour éviter cet effet, il faut être le plus possible face au maillage dans la fenêtre 3D pour appliquer l'image ou appliquer l'image dans la fenêtre image.

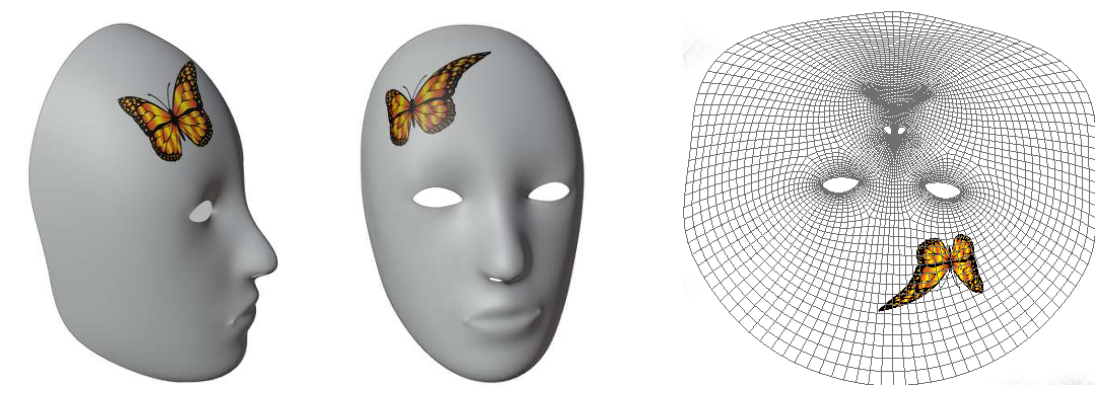

- **Pour que l'image** créée dans le « texture paint » **puisse se voir au rendu**, il faut impérativement sauver l'image du dépliage (dans le menu déroulant de la fenêtre Image Editor) et la recharger comme image de texture dans la « couleur » du matériau qui est appliqué au maillage.

### **Exporter un dépliage de maillage**

Il est possible d'exporter le dépliage de maillage sous forme d'image pour pouvoir l'ouvrir dans un logiciel de traitement d'image et créer ainsi sa propre texture, sur mesure dans un logiciel comme Gimps ou photoshop! Aller dans le menu déroulant **UV** / **Export UV layout** (dans la fenêtre UV Editor)

- **Format** = format de fichier (.png / .svg / .eps)
- **Size** = dimension de l'image de texture (en pixels)
- **Fill Opacity** = opacité +/- forte du dessin du dépliage de maillage

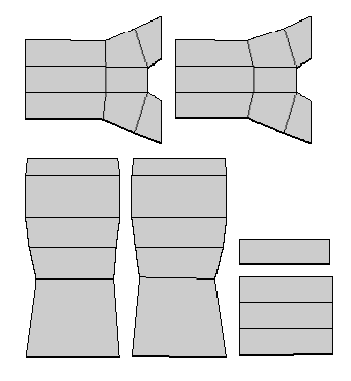

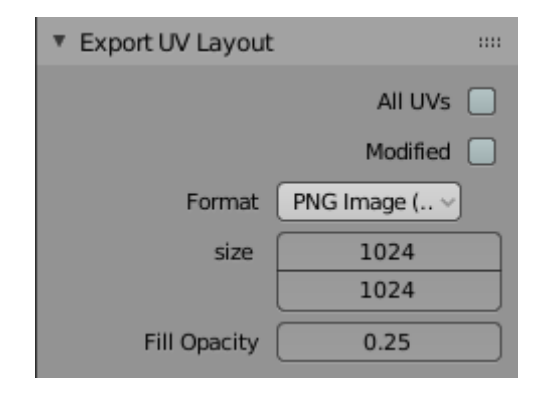

# **6. Les textures dans le monde**

## Mettre une image de fond au rendu  $(\rightarrow$  dans cycle)

Il est intéressent de pouvoir mettre une image de fond au rendu.

Cela évite de devoir modéliser trop d'éléments et surtout de surcharger la scène.

Pour mettre une image comme monde (world) :

Aller dans le fenêtre des Properties, onglet **World** et mettre une texture dans **Color** (cliquer sur le petit cercle à côté de la case et aller charger une image de texture)

Ou aller dans la fenêtre de « Shader Editor » et cliquer sur World **S** World **and Audust Australian**, en dessous de Obiect (audessus à gauche)

Voici une texture image qui a été chargée pour mettre sur le monde (fond au rendu)

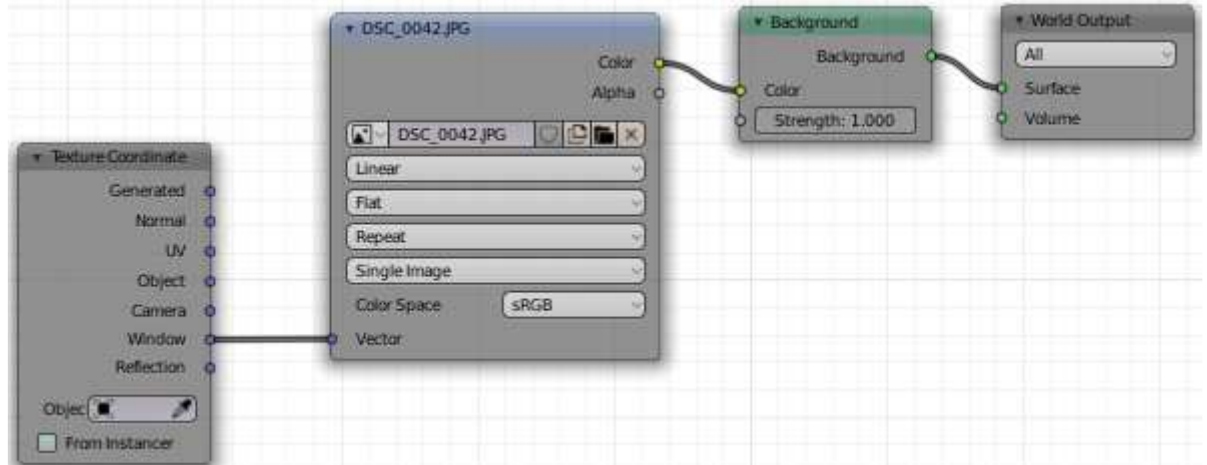

Changer « **Repeat** » du noeud de l'image en « **Windows »** affiche une fois l'image au lieu d'un damier d'images. Ne pas oublier de mettre un nœud **Texture coordinate** + branché **Window sur Vector** pour que l'image apparaisse correctement au rendu.

Mettre l'affichage en « Viewport shading » (Affichage avec texture et lumière) pour avoir un appreçu complet !

**Attention**, pour éviter toutes déformations, l'image utilisée comme fond doit avoir les mêmes proportions que l'image demandée au rendu. Idéalement, ces deux images devraient avoir exactement la même définition !

**OU Il est possible également de sélectionner la caméra + aller dans la fenêtre des properties, onglet , partie « Background Images » (case à cocher) + cliquer sur « Add Image » + « Open » pour aller chercher l'image de fond voulue.**

Note :

pour avoir une surface transparente qui permette de voir l'image de fond + l'ombre projetée des éléments 3D qui sont posés dessus (comme pour un sol par exemple). Voir l'exemple ci-contre -------------

Il faut sélectionner la surface (sol)

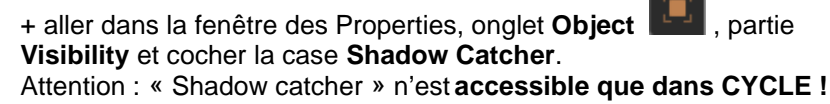

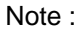

- Mettre une image de fond impose que la **caméra** de la scène 3D respecte exactement le **même angle de vue** que cette image de fond afin d'obtenir un travail cohérent.

- Il est également très important que les **lumières** sur l'image de fond soient identifiées, observées et respectées au niveau de leurs origines (**emplacements, couleur, type, intensité lumineuse**,…)

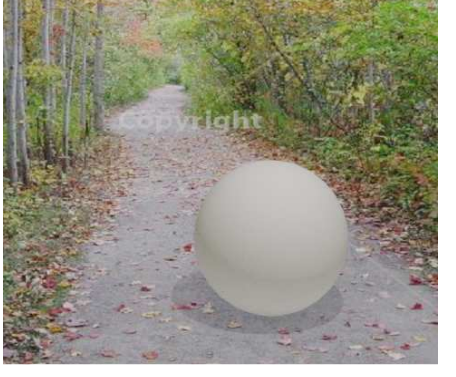

## **Environnement Texture**

Ce type de texture permet de faire des reflets en fonction d'une image. Les couleurs de l'image viennent se projeter sur le maillage.

Attention, il faut aller dans World **(C)** World **(au-dessus à gauche dans la fenêtre Shader Editor)** 

**Interpolation** (Smart / Cubic / Closest / Linear)

**Projection** (Mirrorball / Equirectangular) = Manière dont l'image est projetée sur la maillage

**Color space** (Non-color Data / Color) = Type de données contenues dans l'image, couleurs ou non couleurs. Possibilité d'utiliser aussi l'Alpha (transparence) ou le Bump (effet de relief)

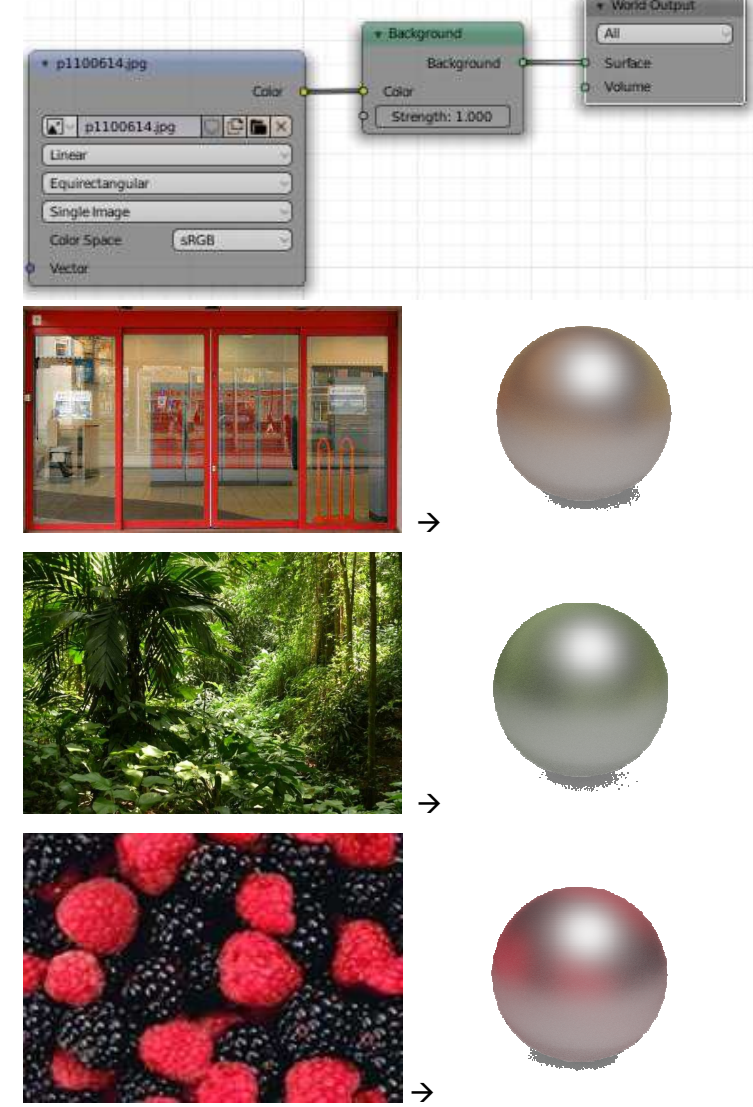

## **Image HDRI**

Les images HDRI sont des images qui sont idéales pour faire des environnements en 3D complet (fond et reflets)

Pour qu'une image se reflète précisément dans un matériau réfléchissant, il faut utiliser une **image HDRI** à la place d'un autre format d'image dans le nœud « Environnement Texture »

L'image HDRI est alors l'image de fond au rendu et le reflet dans les éléments réfléchissants.

Note : Aller dans l'espace de travail « **shading** », sur l'icône « **World** » Les images HDRI sont intéressantes surtout pour les objets réfléchissants.

Ne pas oublier de mettre un sol transparent  $\rightarrow$  Sélectionner le sol + Aller dans les propriétés/ **Object properties** / partie **Visibility** et cocher la case **« Shadow Catcher»** 

Pour que le sol modélisé ne se réfléchisse pas sur les objets réfléchissants de la scène  **+ décocher la case « Glossy »** dans **Ray Visibility** (juste endessous) → les objets réfléchissants réfléchissent alors l'environnement en hdri à la place du sol modélisé.

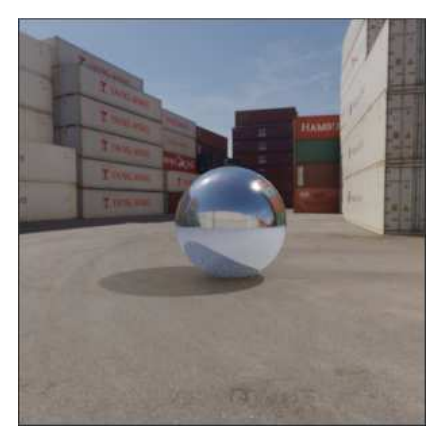